## ACM DIGITAL

### ACD Digital Library

สำนักงานวิทยทรัพยากร จุฬาลงกรณ์มหาวิทยาลัย

ACM Digital Library เป็นฐานข้อมูลฉบับเต็มด้านคอมพิวเตอร์และเทคโนโลยีสารสนเทศ จากวารสาร เอกสารการ ประชุมสัมมนา จดหมายข่าว และหนังสือ ให้ข้อมูลย้อนหลังตั้งแต่ปี 1836 – ปัจจุบัน ประกอบด้วย รายการบรรณานุกรม สาระสังเขป และบทความวิจารณ์

# **การใช้งาน**

เข้าใช้ได้ที่ <https://www.car.chula.ac.th/curef.php> แล้วเลือก ACM Digital Library จะได้ดังภาพ

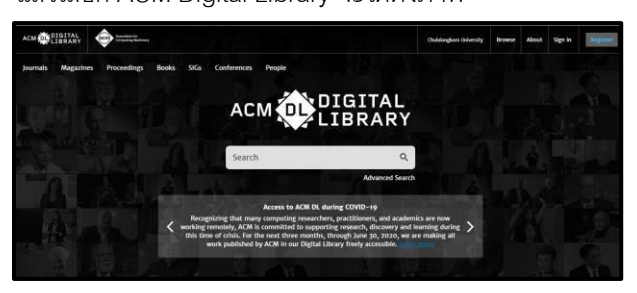

# **การสบื ค้นข้อมูล การสบืค้นข้อมูล**

### **1.Browse การเรียกดูข้อมูล แบ่งออกเป็น**

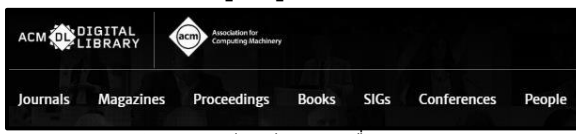

a. Journals ค้นหาโดยไล่เรียงตามชื่อวารสารของ ACM

ตามลำดับตัวอักษร

b. Magazines ค้นหาโดยไล่เรียงตามชื่อนิตยสารของ

ACM ตามลำดับตัวอักษร

c. ACM Proceedings ค้นหาโดยไล่เรียงตามชื่อการ สัมมนาที่จัดขึ้นครั้งล่าสุด

d. Book ของ ACM ค้นหาโดยไล่เรียงตามชื่อหนังสือพิมพ์ ใหม่ล่าสุด

e. ACM Special Interest Group (SIGs) ค้นหาโดยไล่ เรียงตามกลุ่มที่น่าสนใจตามการจัดของ ACM

f. Conference ค้นหาโดยไล่เรียงตามชื่อเอกสารการ ประชุมใหม่ล่าสุด

## **2. Search: การค้นหาข้อมูล แบ่งออกเป็น**

a. Basic search สืบค้นโดยพิมพ์ คำ กลุ่มคำ หรือวลี ที่

ต้องการค้นในช่อง search แล้วเลือก

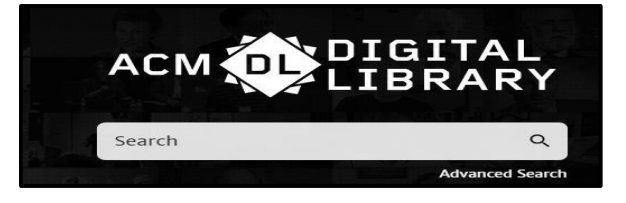

b. Advance Search: สืบค้นข้อมูลขั้นสูง เมื่อเลือก

### Advance Search จะได้ดังภาพ

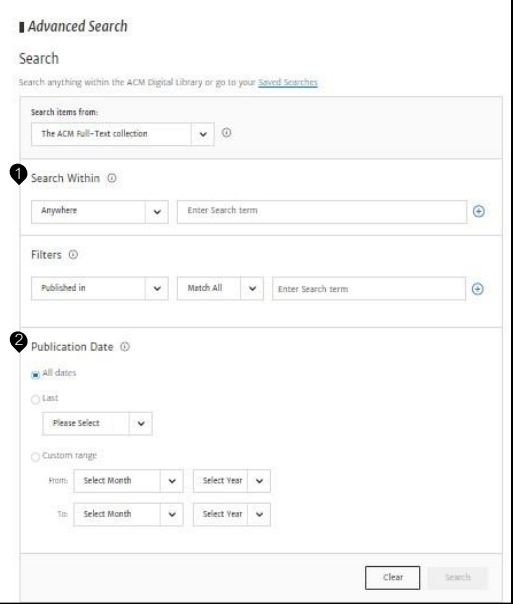

 $\bullet$  Search with in: เลือกขอบเขตที่ต้องการค้นได้แก่ ชื่อ

เรื่อง ชื่อผู้แต่ง บทคัดย่อ เอกสารฉบับเต็ม เป็นต้น

 $\bullet$  Publication date: จำกัดขอบเขตปีที่พิมพ์ของเอกสารที่ ต้องการ

#### **ผลการสืบค้น**

#### เมื่อทำการสืบค้นแล้วจะได้ผลลัพธ์ ดังภาพ

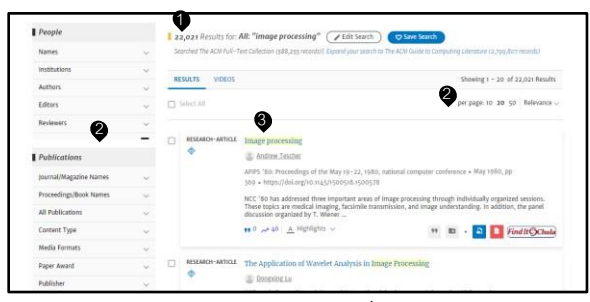

- $\bullet$ จำนวนผลลัพธ์การสืบค้นและคำที่ใช้สืบค้น
- $\bullet$  การจัดเรียงลำดับผลลัพธ์ของการสืบค้น
- การชื่อเรื่องที่ต้องการเพื่อดูรายละเอียดของเนื้อหา 3
- การกรองผลการสืบค้นให้แคบลง 4

## เลือกที่ชื่อเรื่องที่ต้องการจะเข้าสู่หน้าบทความ ดังภาพ

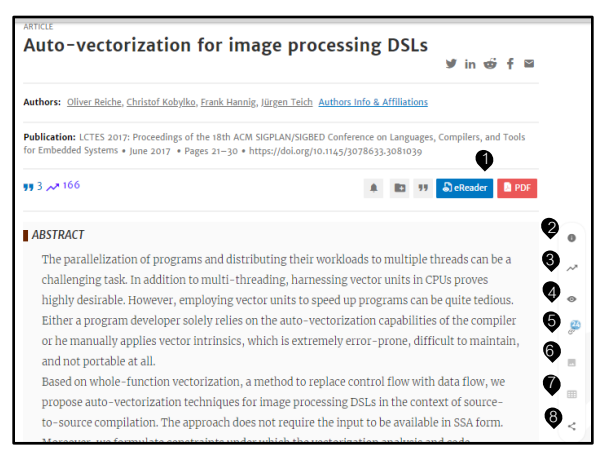

- การอ่านและดาวน์โหลดเอกสารฉบับเต็มตามรูปแบบไฟล์ 1
- การเรียกดูข้อมูลของบทความ 2
- แสดงรายการอ้างอิงในรูปแบบ Bibliometrics 3
- แสดงรูปแบบไฟล์ที่ให้บริการ 4
- **9** แสดงรายการบรรณานุกรม
- แสดงภาพประกอบของบทความ 5 6
- การแชร์ลิงค์ของบทความไปยังโปรแกรมอื่น 7
- **จ** จำนวนการนำบทความนี้ไปอ้างอิงต่อ

#### **การดาวน์โหลดบทความ**

#### จากหน้าบทความ

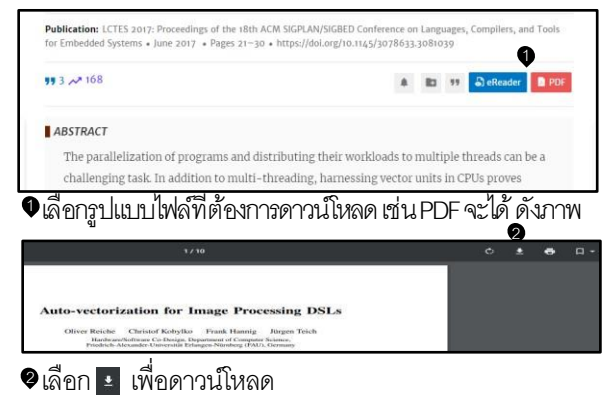

**การถ่ายโอนข้อมูลบรรณานุกรม**

#### **1.การถ่ายโอนหลายรายการ**

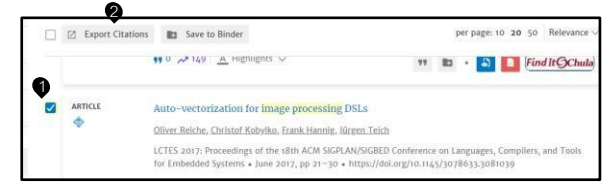

- $\bullet$ เลือก  $\boxdot$  หน้าบทความที่ต้องการในหน้าผลลัพธ์การค้นหา
- เลือก เพื่อถ่ายโอนข้อมูล 2

#### **2. การถ่ายโอนรายการเดียว**

จากหน้าบทความที่ต้องการ เลือก <u>จะได้ค</u>ะ จะได้ ดังภาพ

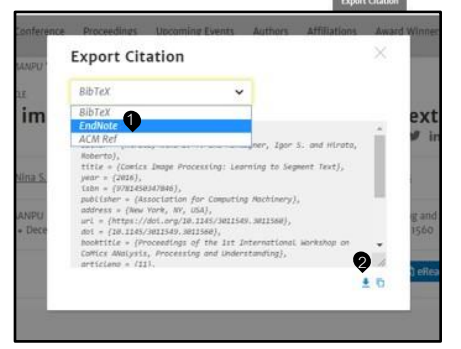

- เลือกรูปแบบรายการอ้างอิงที่ต้องการถ่ายโอน เช่น EndNote 1
- เลือก เพื่อถ่ายโอนข้อมูล 2